#### **Augment Automotive Technical Manual**

Title: Augment Automotive 3D Tuner Manual

Document Number: AUG/MAN/007 Version: 003 Author: Tom Barker Date: 04 June 2015

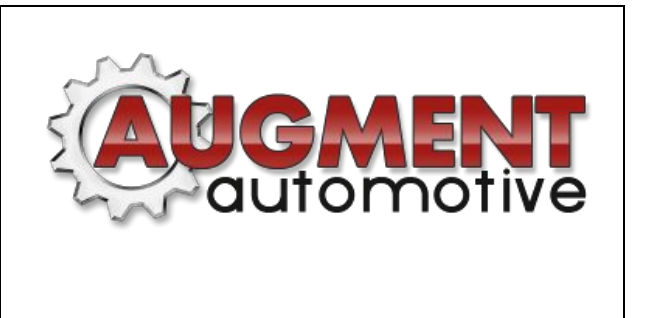

#### <span id="page-0-0"></span>Purpose

This manual provides a quick reference for user of the Augment Automotive 3D Tuner application.

#### <span id="page-0-1"></span>Scope

It is broadly relevant to all versions of 3D Tuner. Not all features are available in all versions of 3D Tuner. For advice on a specific version of 3D Tuner contact Augment Automotive.

#### <span id="page-0-2"></span>Table of Contents

**[Purpose](#page-0-0)** [Scope](#page-0-1) Table of [Contents](#page-0-2) **Starting the Augment [Automotive](#page-2-0) 3D Tuner** [Connecting](#page-3-0) to the AugTronic ECU Grid [Selection](#page-4-0) ECU [Variables](#page-5-0) Viewing ECU [Parameters](#page-6-0) and Setting Alarms Saving ECU [Memory](#page-7-0) Saving and Loading ECU [Configurations](#page-8-0) **[Orthographic](#page-9-0) View [Hotkeys](#page-10-0)** [Command](#page-11-0) terminal ECU Variable [Descriptions](#page-12-0) [AugTronic](#page-12-1) Firmware 1.08

#### <span id="page-2-0"></span>Starting the Augment Automotive 3D Tuner

Double click the executable file "Augment Automotive 3D Tuner.exe" to start the application. Select the screen resolution, graphics quality and whether the application should run in a window. If the application runs slowly reduce the resolution and or graphics quality to suit your computer. Press "Play" to start the tuning application.

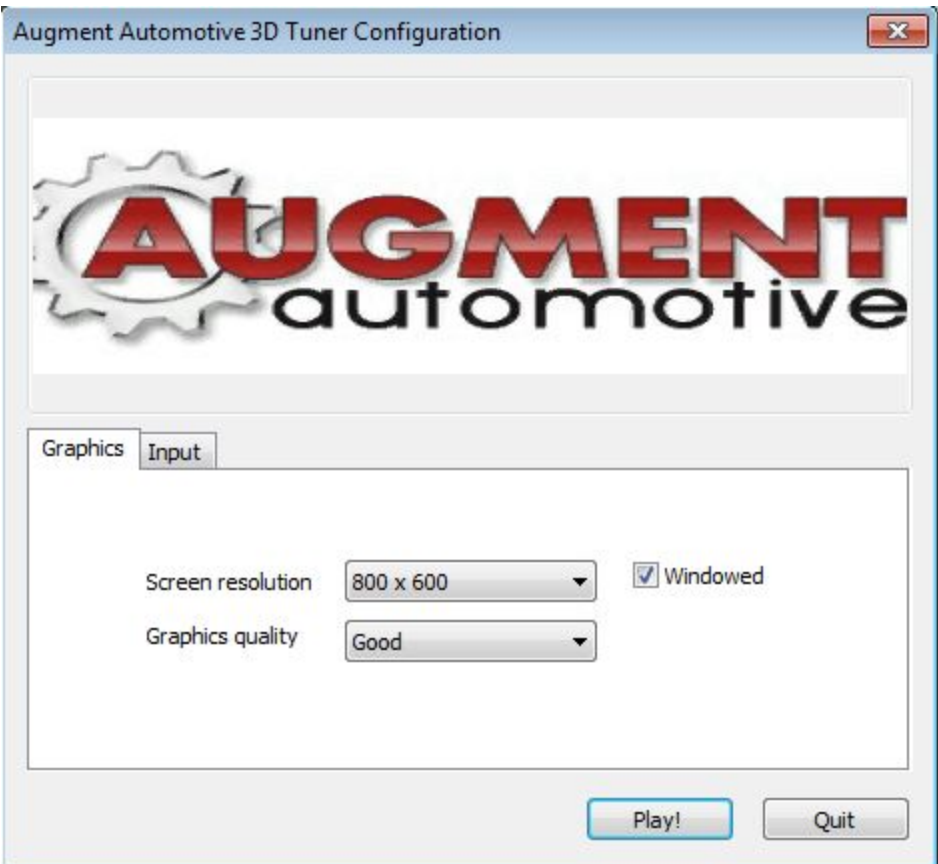

## <span id="page-3-0"></span>Connecting to the AugTronic ECU

Obtain a COM port as per the "Augment Automotive Serial Connection Manual". Once your COM port has been obtained you can connect to the AugTronic system. Click on the "Communications" menu button then the "Select COM Port" menu button and then select the correct COM port from the list.

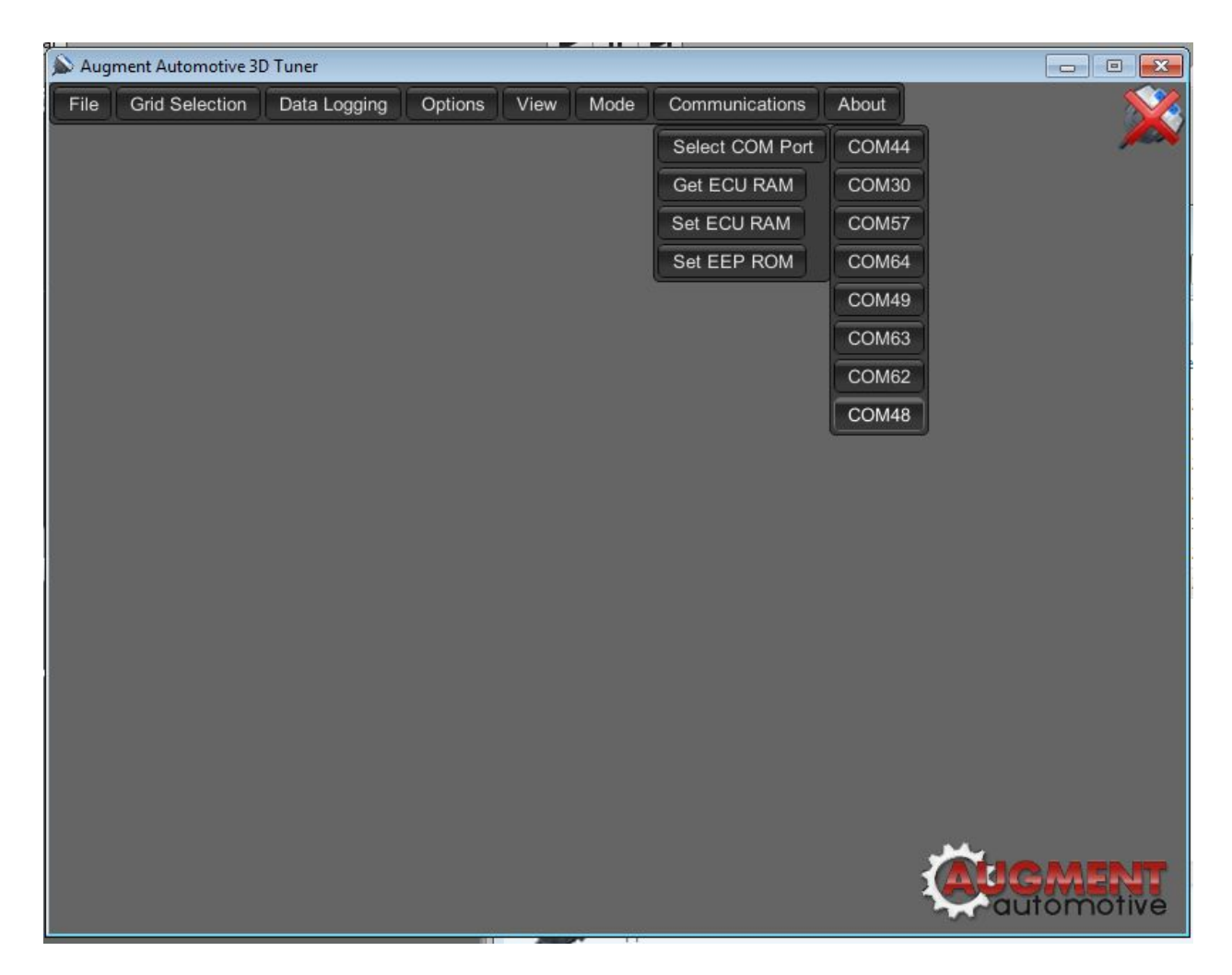

On successful connection an ECU connected message will pop up asking if you want to load the settings from the AugTronic ECU or to keep current settings. If current settings are kept the computer will not sync with the ECU unless you click "Communications" then "Set ECU Ram". If the settings on the ECU are adopted the configuration will be automatically loaded and the ECU synced with the computer. Changes can only be made if tuning mode is enabled. To check click the mode button and ensure that tuning mode is enabled. If the 3D tuner application is not correct for the AugTronic firmware version an error will raise. Contact Augment Automotive for advice if this is the case.

#### <span id="page-4-0"></span>Grid Selection

In the Augment Automotive 3D tuner the maps on the AugTronic ECU are represented as grids aka maps that can be selected by left clicking on the "Grid Selection" or on some versions "Map Selection" menu button:

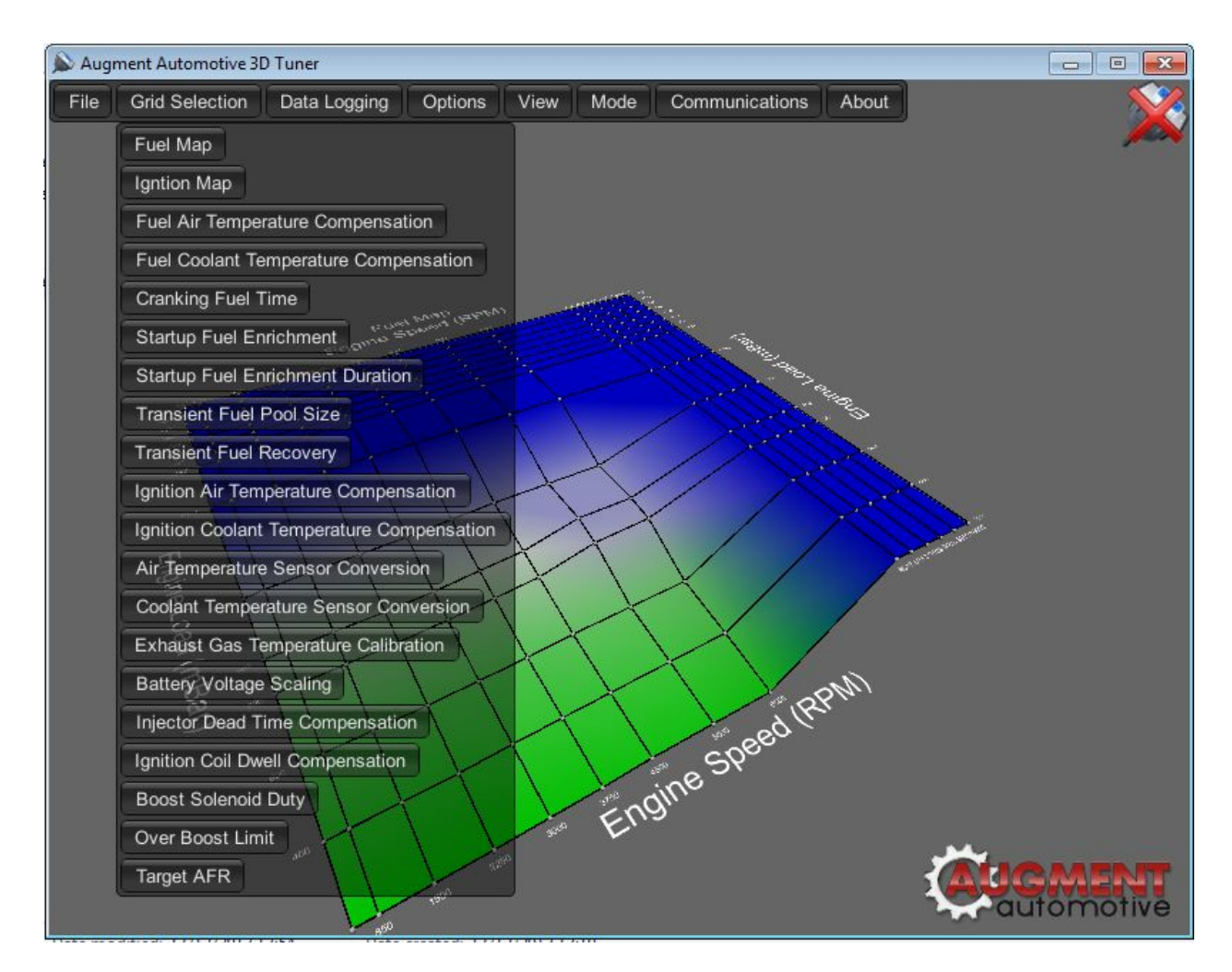

See the Hotkey section for controls used in manipulation of the grids as part of the tuning process. In general the grid points are manipulated by selecting a single point by left clicking or by holding the left mouse button and dragging over a group of points and releasing the left mouse button. The point values can then be altered by pressing or holding the up or down arrows. Grid point labels can be displayed only on the selected points or on all points by toggling the "Label all points" option in the "Options" menu. The position of the grid sites can be adjusted in "Grid Manipulation Mode" which can be selected under the "Mode" menu

#### <span id="page-5-0"></span>ECU Variables

Various ECU configuration parameters are available through left clicking on "View" then "ECU Variables". To edit a value enter it in the corresponding text box and hit the set button. The variables available is specific to the version of firmware. Contact Augment Automotive Limited for the ECU Variable description for your firmware version.

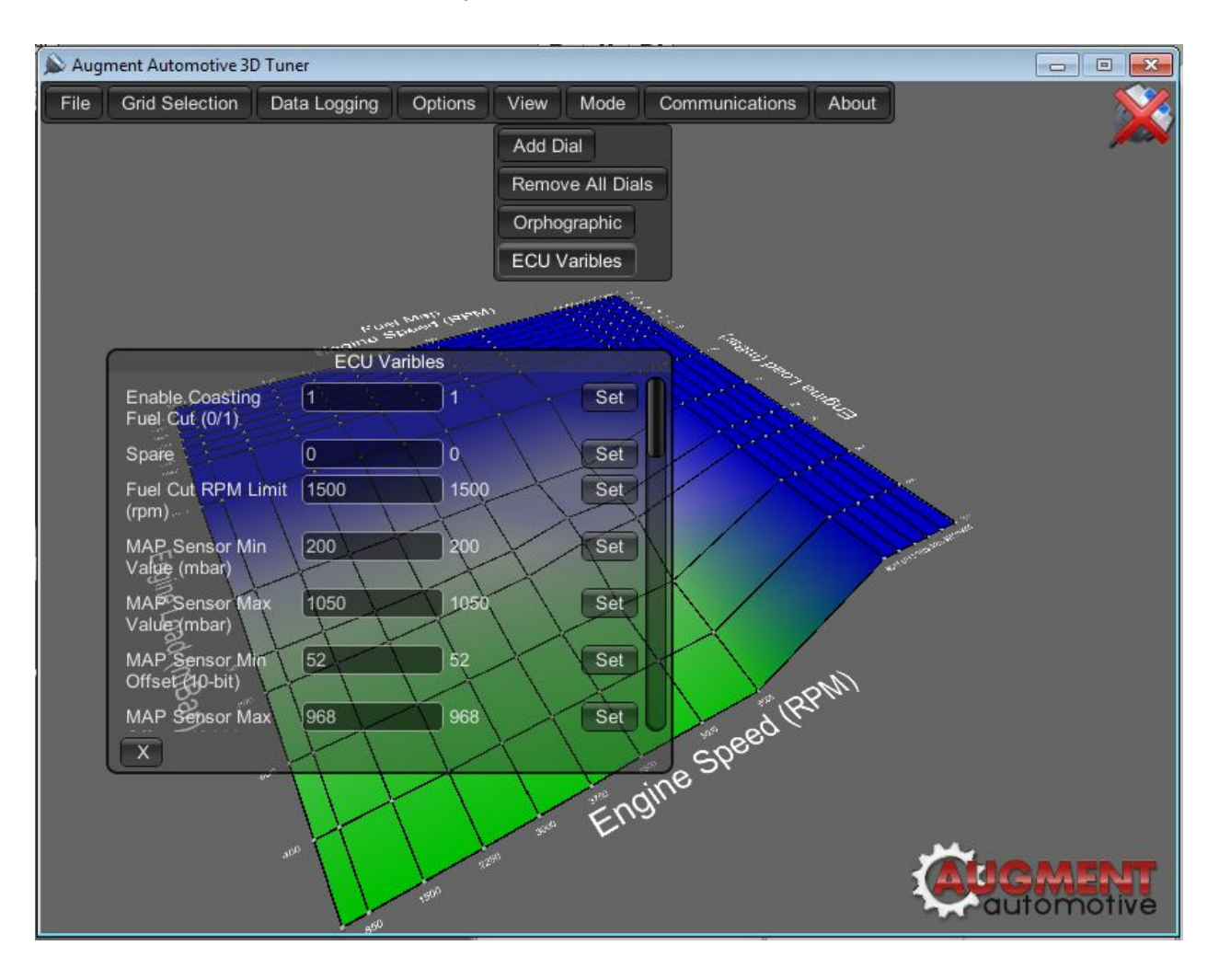

### <span id="page-6-0"></span>Viewing ECU Parameters and Setting Alarms

Augment Automotive 3D tuner uses configurable dials to display ECU parameters such as Engine Speed and Temperature. Left click on the "View" menu button and left click the add dial to add a draggable dial to the view. The dial can be dragged via the top bar.

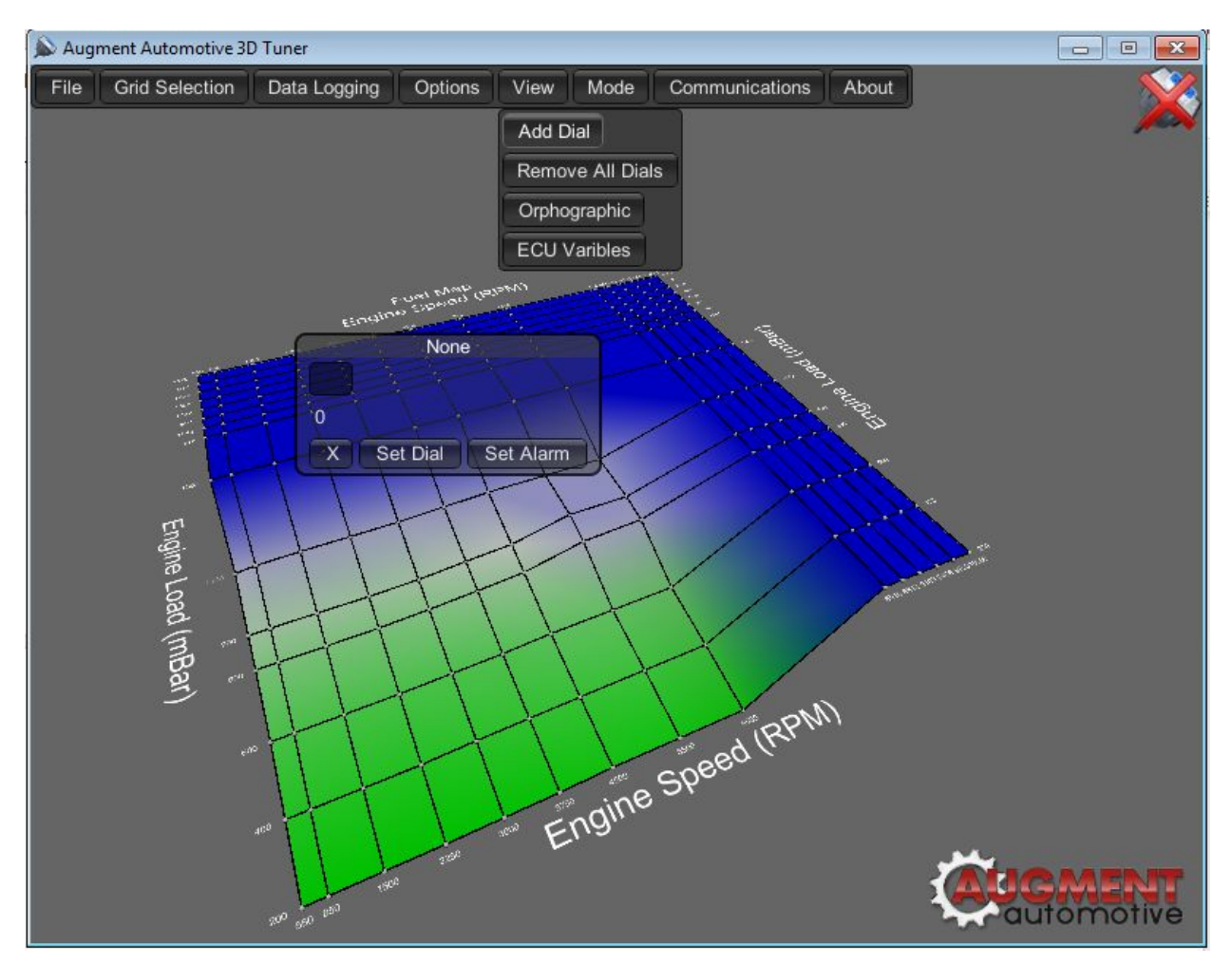

Left click the "Set Dial" button to get a scrollable list of parameters, then left the desired parameter to set the dial. This dial will now display the current live value of that parameter. All parameters can be alarmed on low and or high level. Click the "Set Alarm" button to open the alarm menu. To change the alarm levels edit the text value and then hit the set button, the default values are the maximum and minimum possible alarm values. Alarms can be enabled or disabled, if the disabled button is showing the alarm is not active. Click the disabled button and the alarm will be enabled and the button will display enabled in green text. The set alarm text will also turn green to indicate the alarm is active. Should the alarm levels be breached an alarm will sound and the screen flash red.

From version 1.27 of 3D tuner a summary windows is made available. This can be activated through the view menu and clicking the "ECU Summary" button.

*Augment Automotive Limited 3D Tuner Manual 003 Page 6 of 15*

#### <span id="page-7-0"></span>Saving ECU Memory

Changes made to the ECU configuration in live mode are not permanent. In order to save changes in the ECU the "Communications" menu button must be left clicked followed by left click on the "Set EEPROM" button. If modifications are made to the configuration and the ECU is reset the changes will be reverted on the ECU. On reconnection the software may attempt to load the previous configuration from the ECU and if accepted by the user the changes may be lost. If this happens save the configuration to laptop and load it on reconnection to the ECU. Once EEPROM saving is complete the activity indication in the top right will flash (usually immediately unless lots of changes have been made).

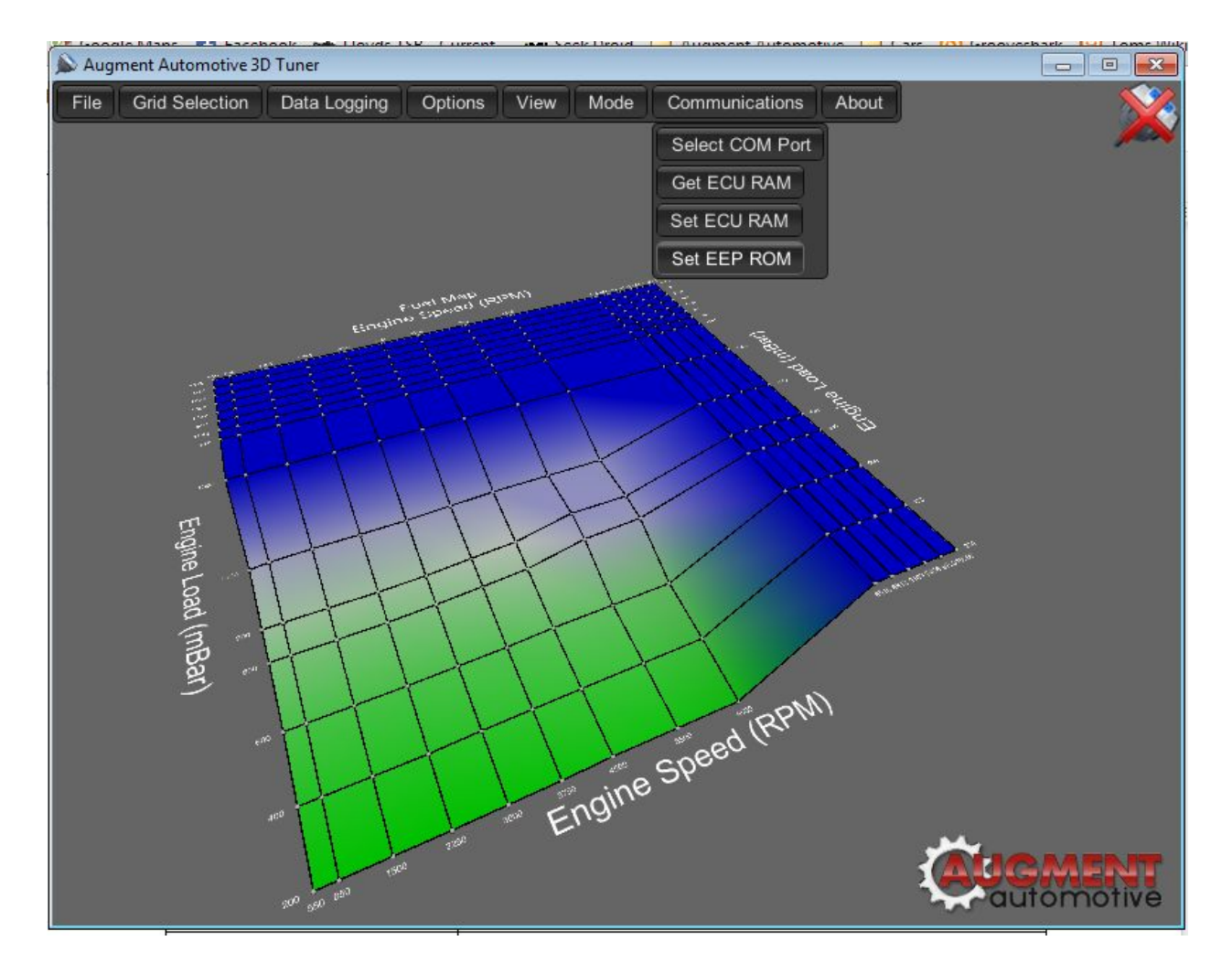

### <span id="page-8-0"></span>Saving and Loading ECU Configurations

ECU configurations can be loaded from and saved to the tuning device i.e. laptop. This is done through the "File" menu. Left click on the "File" menu button and select "Save" or "Load to gain access to the "Save" and "Load" functions. When saving enter the file name in the text box or click on an existing file then hit the save button. If the file exists it will not be overwritten but the name appended with a number that generates a unique name. When loading left click a file from the scrollable list of files and clock load. Close the load or save window by clicking on the X in the bottom right. The window can be dragged via the top bar to an appropriate position on screen.

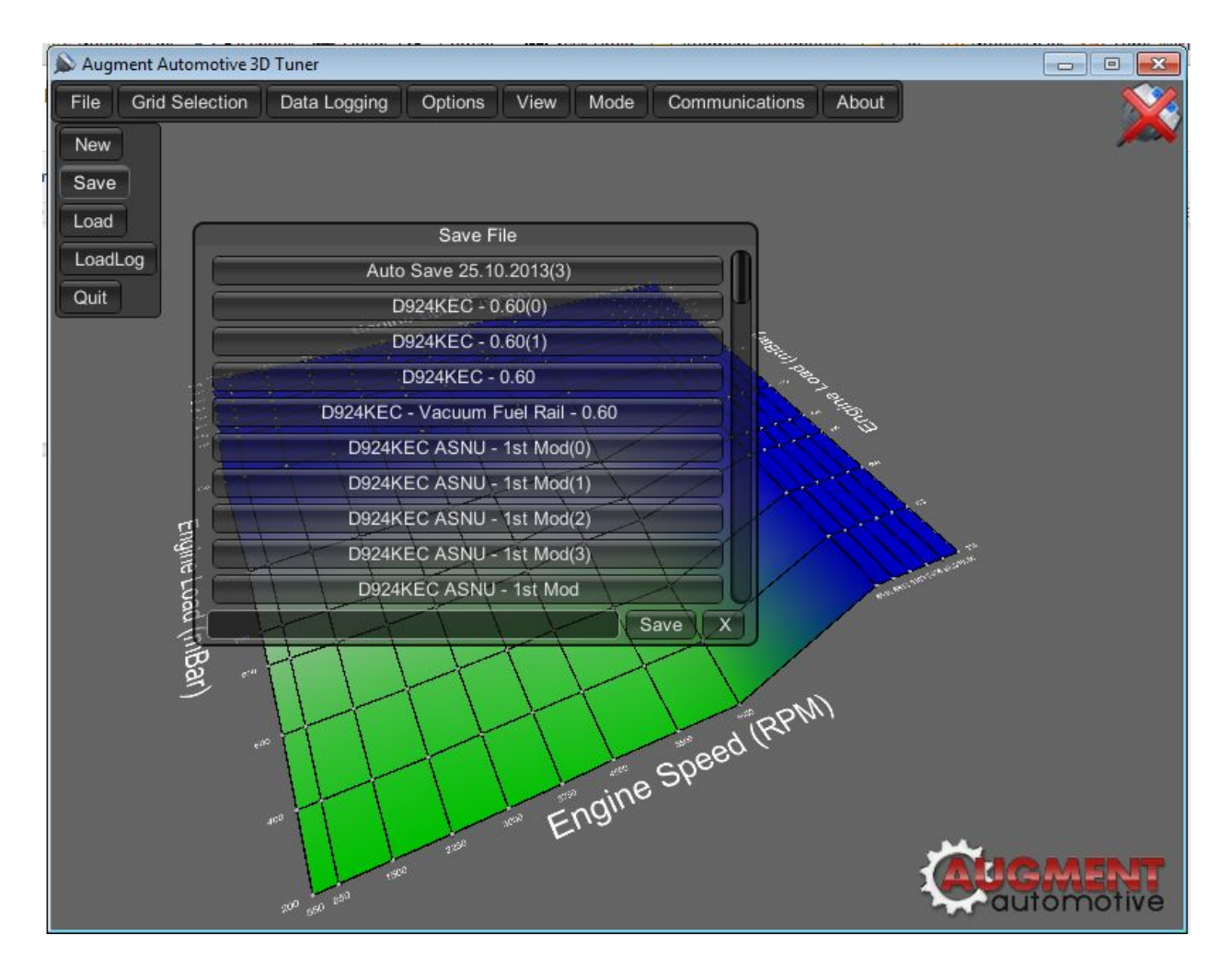

#### <span id="page-9-0"></span>Orthographic View

To help located the engine on a particular site during tuning an orthographic view is provided. It can be enabled through the "View" menu. The window can be dragged via the top bar to an appropriate position on screen.

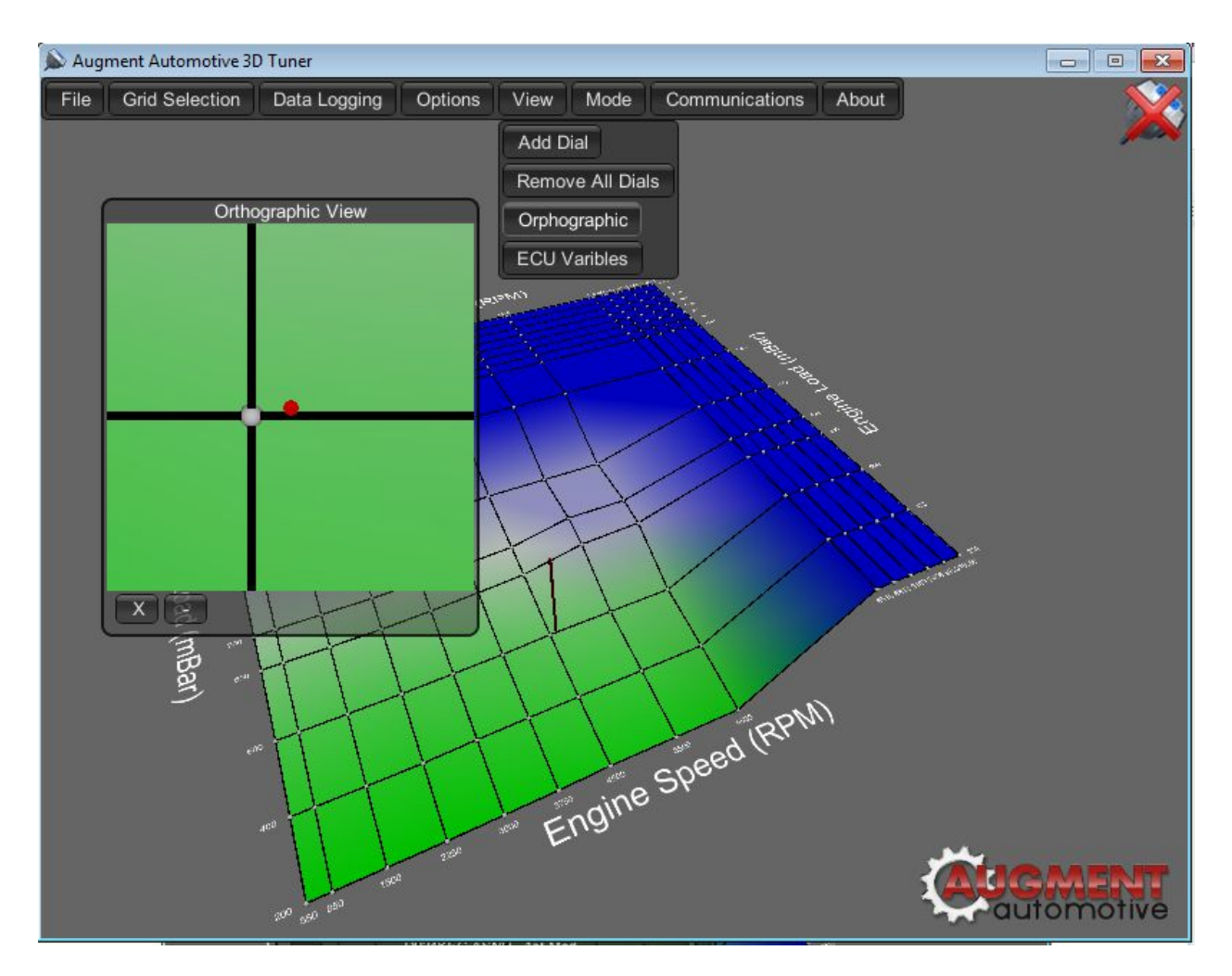

# <span id="page-10-0"></span>Hotkeys

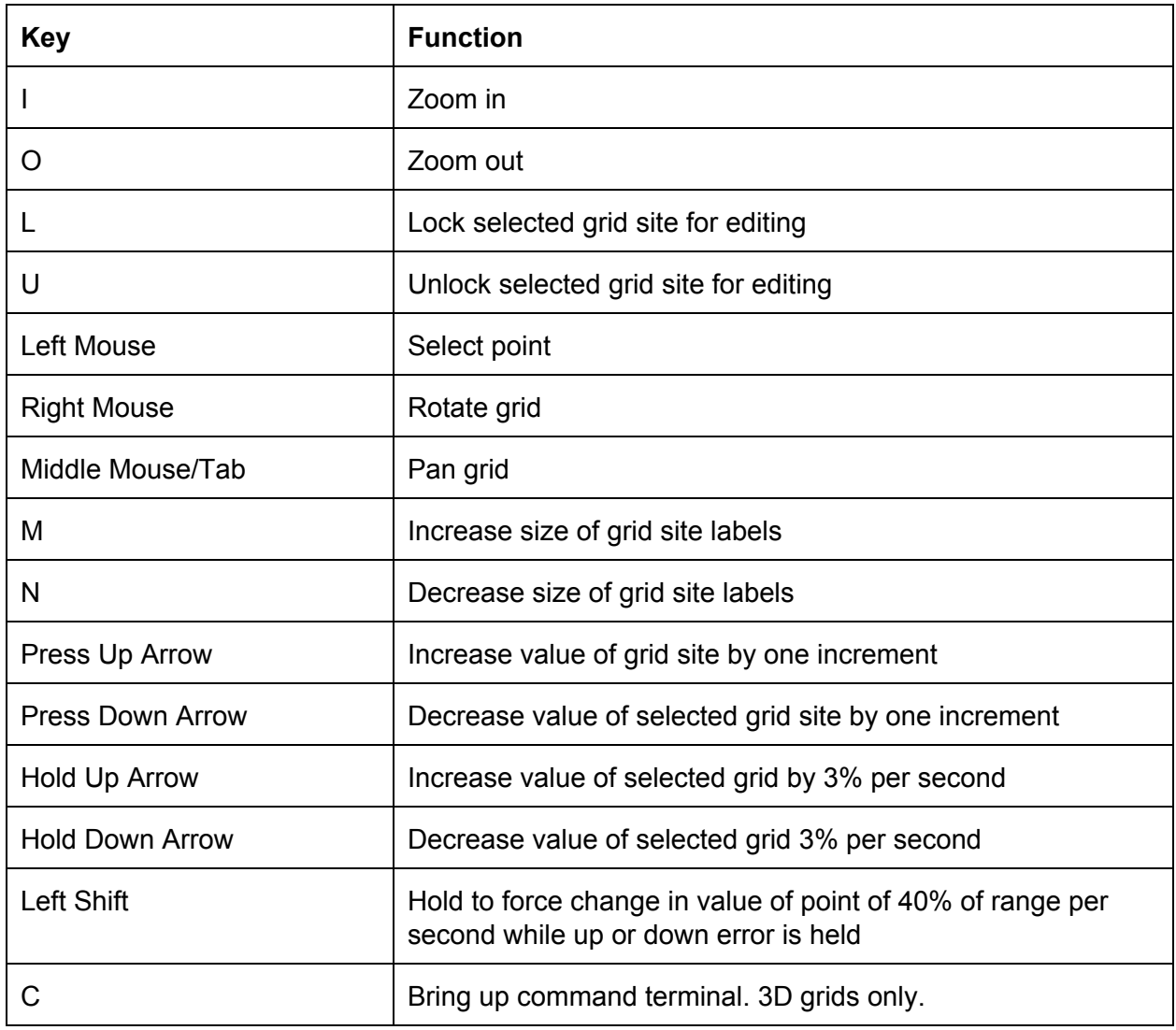

### <span id="page-11-0"></span>Command terminal

As of 3D Tuner version 1.27 a command terminal can be brought up by pressing 'c'. This feature is only active on 3D maps. This can be used to set and manipulate the values of single or multiple data points on the maps. The command terminal accepts a number of command value inputs e.g. =100 would set all selected points to a value 100. The following commands are available:

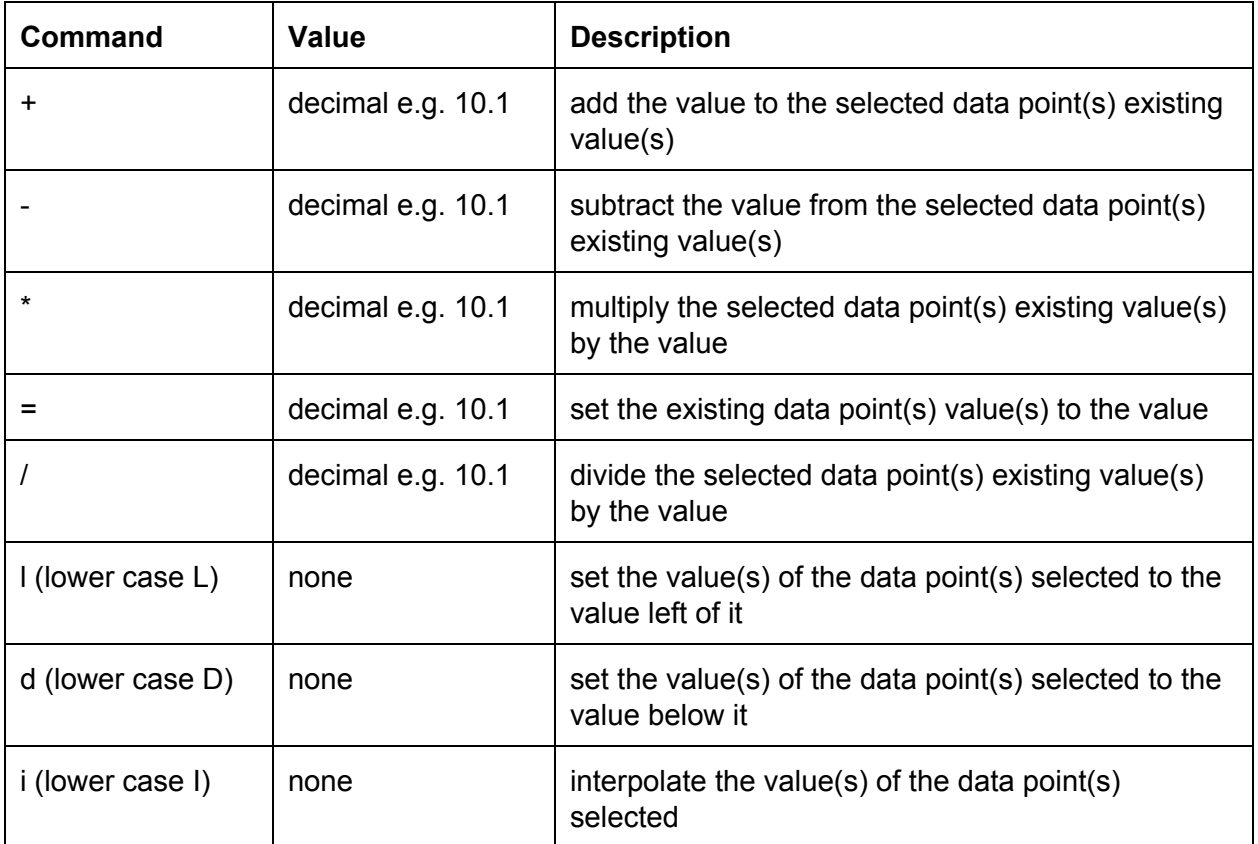

# <span id="page-12-0"></span>ECU Variable Descriptions

#### <span id="page-12-1"></span>**AugTronic Firmware 1.08**

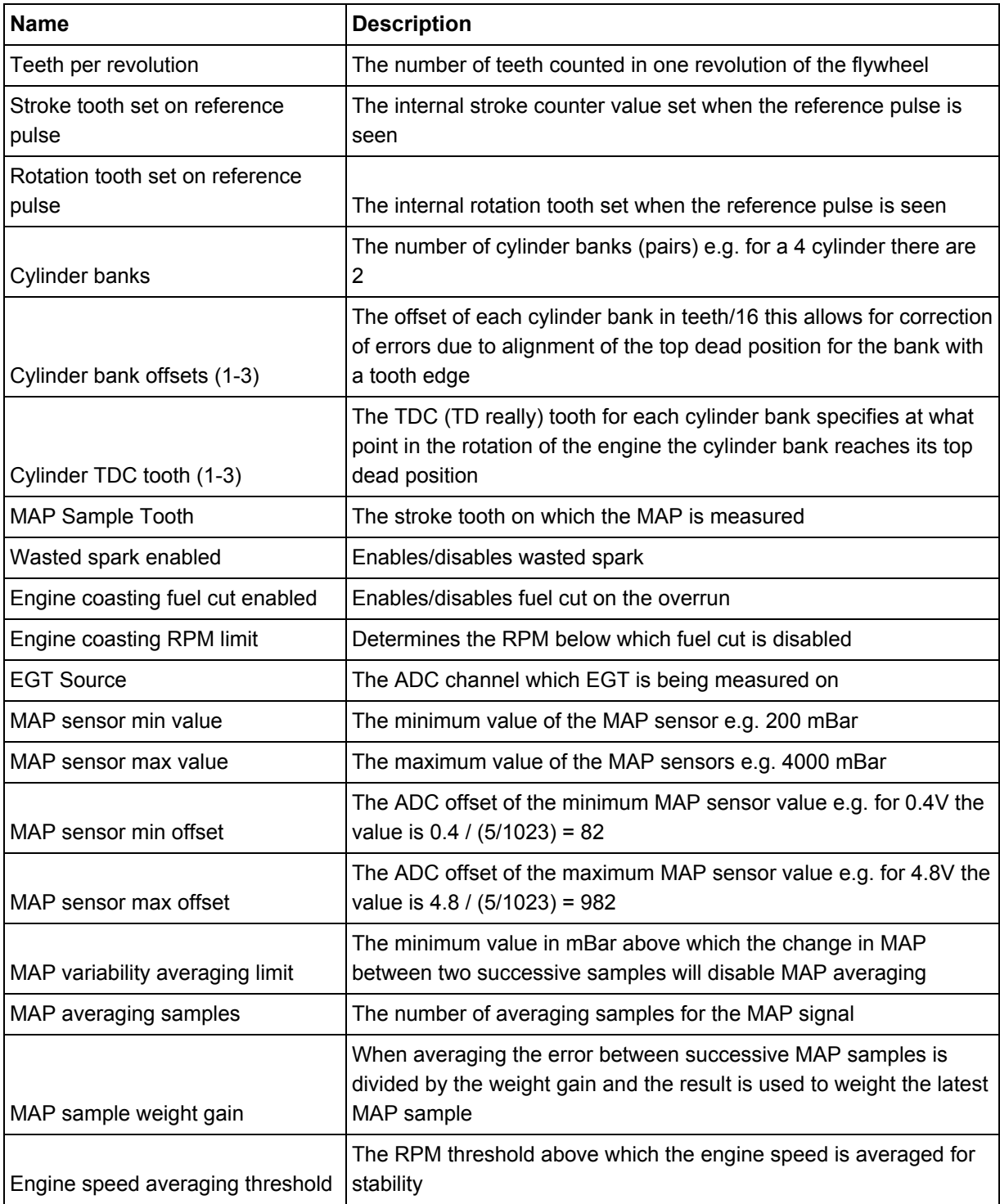

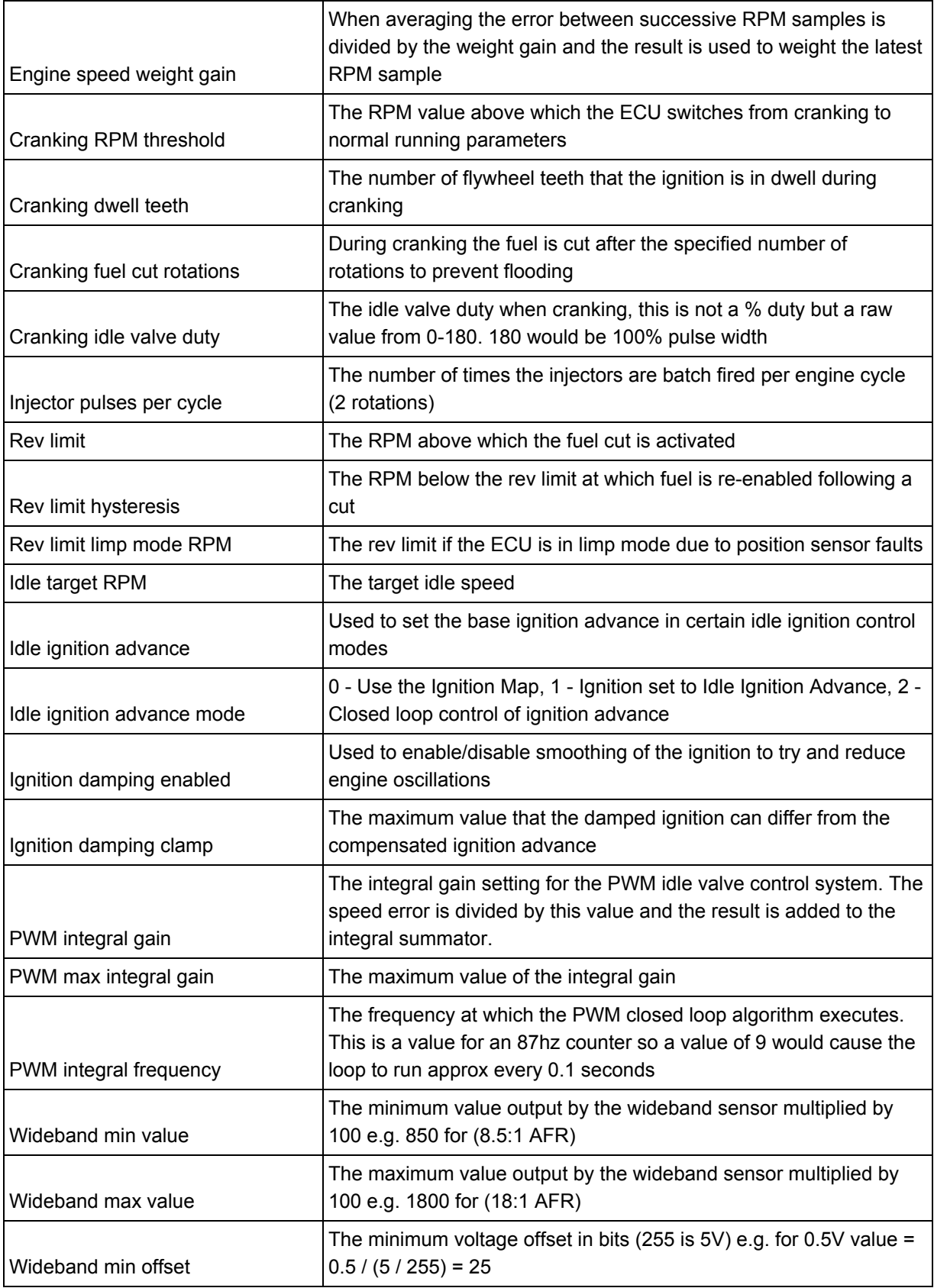

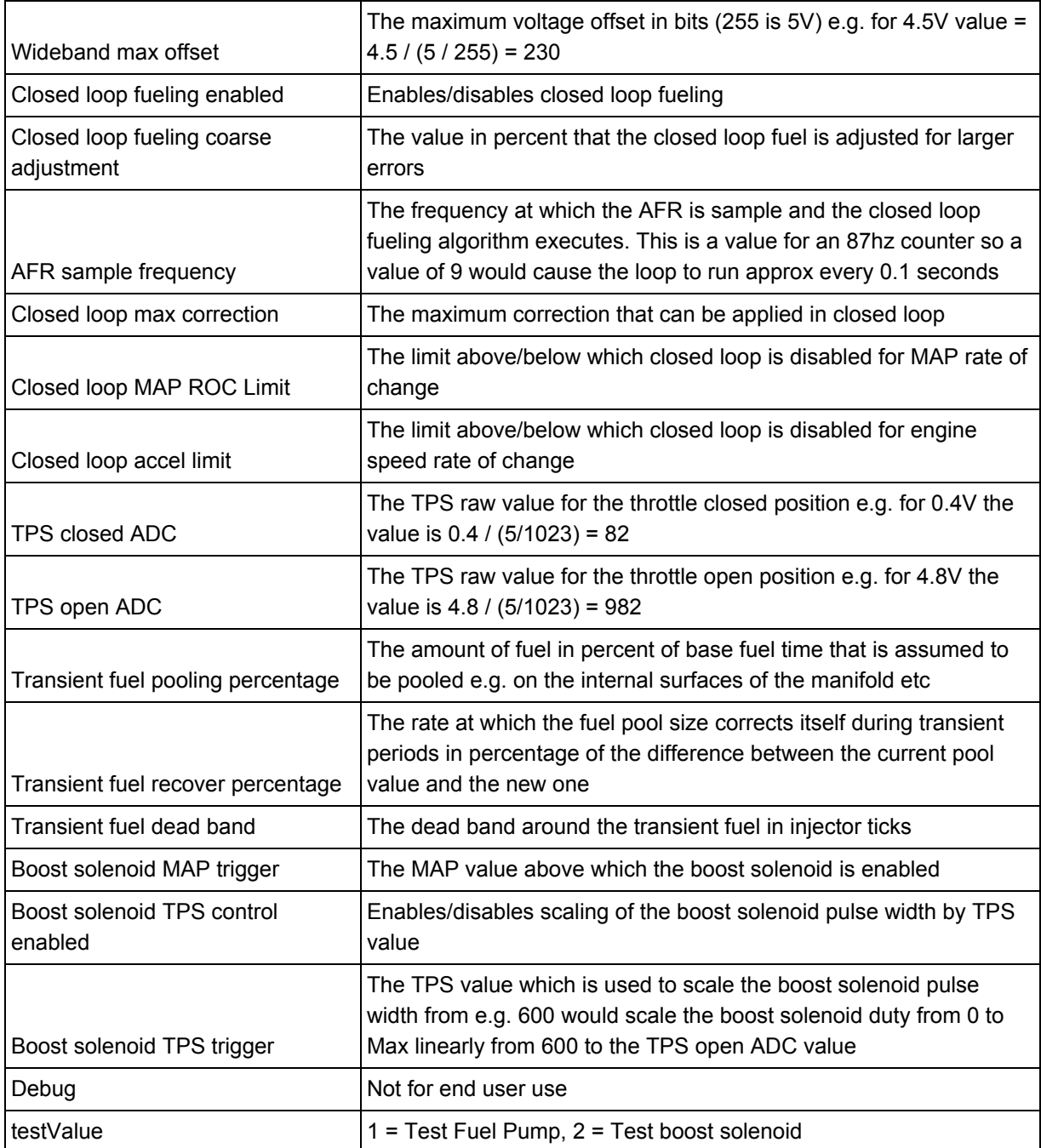